Universidad **Univer Milenium** 

# MANUAL

### **ACCESO AL CORREO ELECTRÓNICO INSTITUCIONAL**

## **ALUMNOS**

#### Contenido

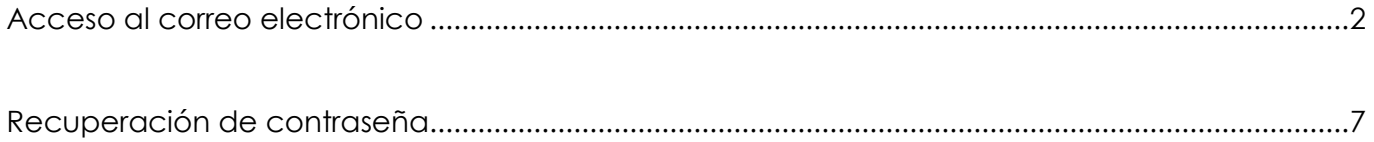

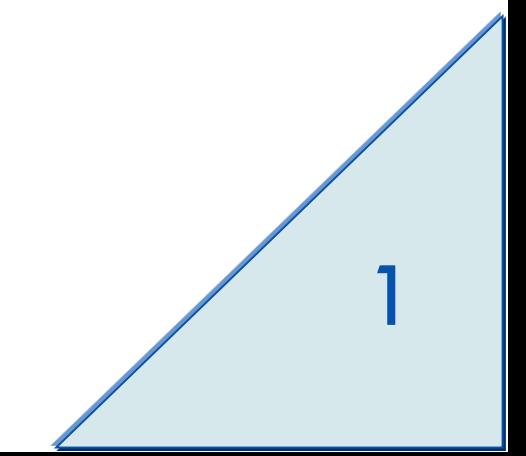

#### <span id="page-2-0"></span>**Acceso al correo electrónico**

Los alumnos tendrán una cuenta de correo electrónico institucional con el siguiente formato: **matricula@univermilenium.edu.mx,** para poder ingresar siga los siguientes pasos:

- 1. Abra su navegador web y en la barra de dirección escriba [https://gmail.google.com](https://gmail.google.com/)
- 2. Posteriormente, identifique y dé clic en **Iniciar Sesión.**

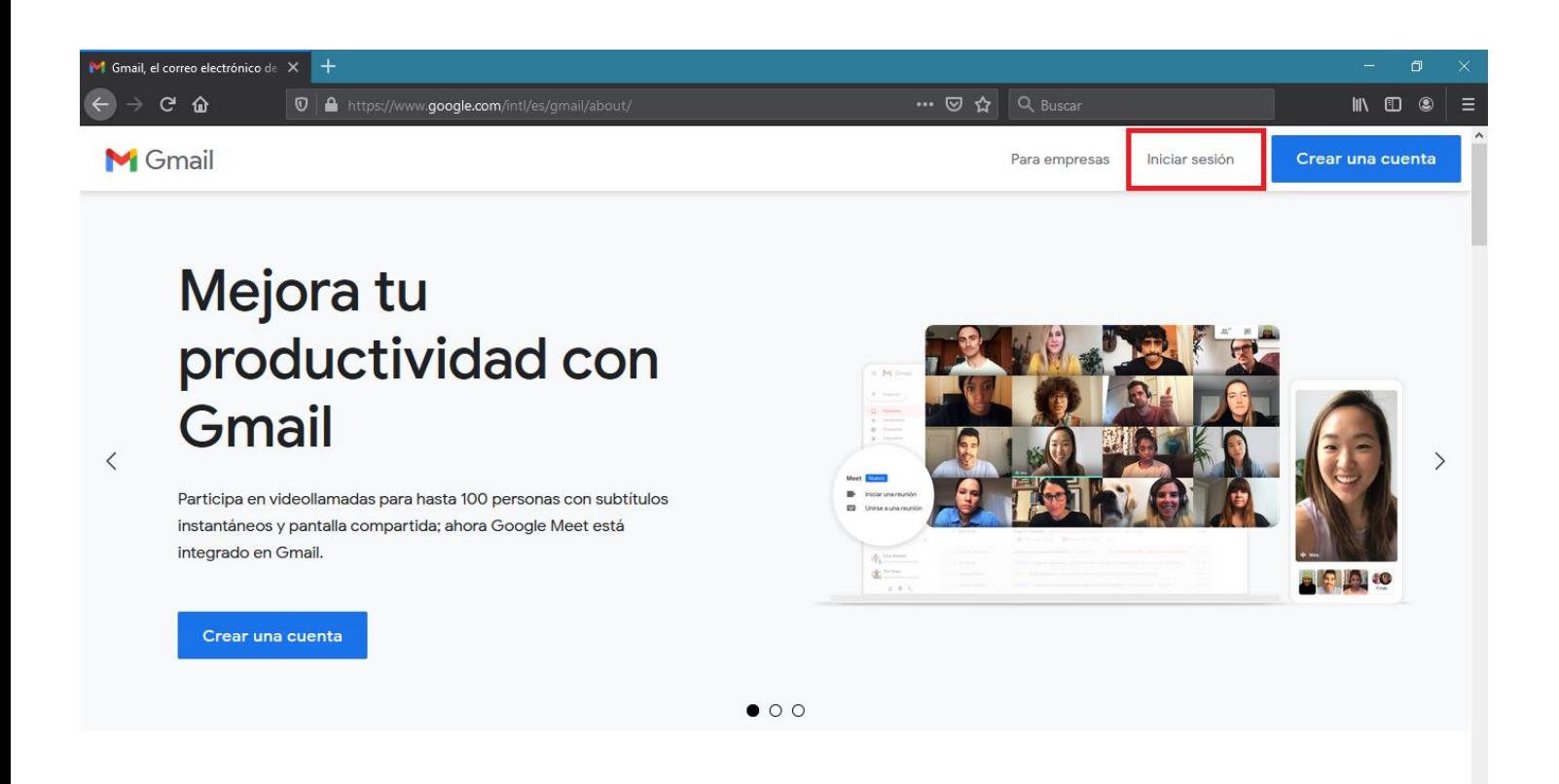

3. Después, llene el formulario escribiendo su correo institucional de alumno en el espacio correspondiente: **matricula@univermilenium.edu.mx**

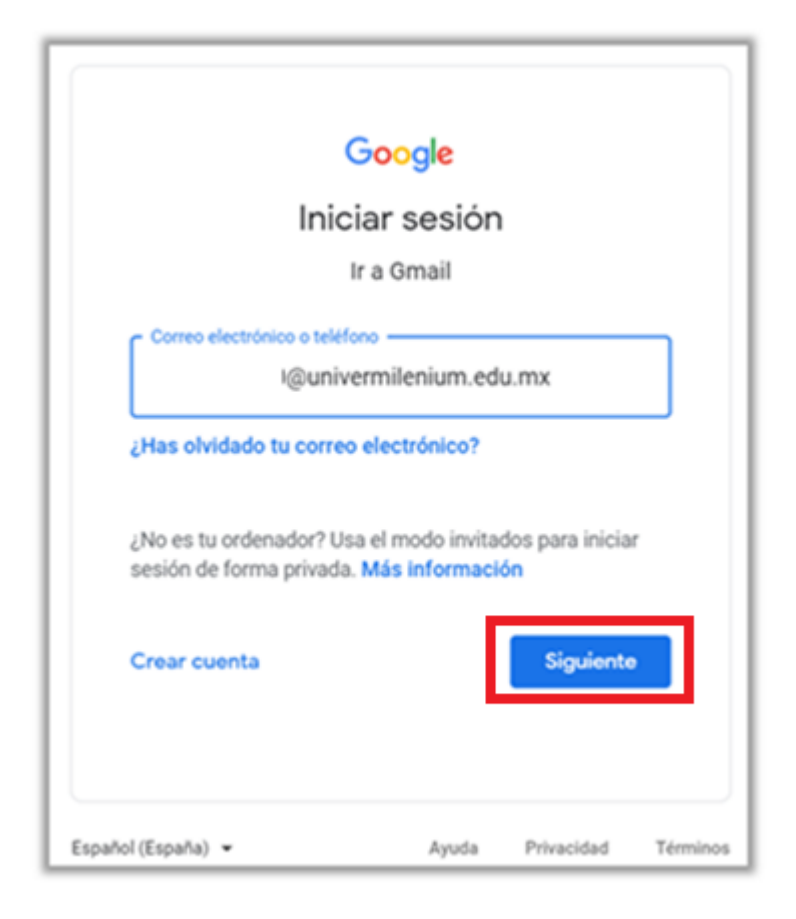

- 4. La contraseña para ingresar por primera vez, será su fecha de nacimiento en el formato: AAAAMMDD.
	- a. AAAA Año de nacimiento
	- b. MM Mes de nacimiento
	- c. DD Día de nacimiento

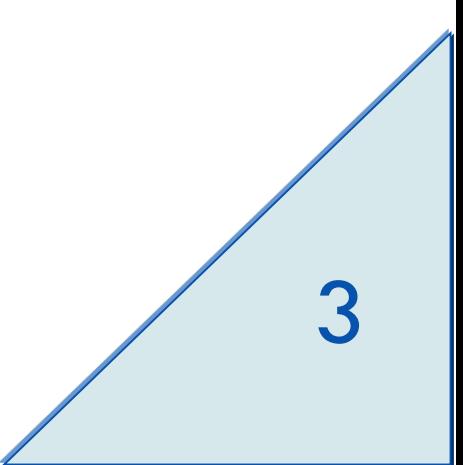

5. Para continuar, dé clic en el botón **Siguiente.**

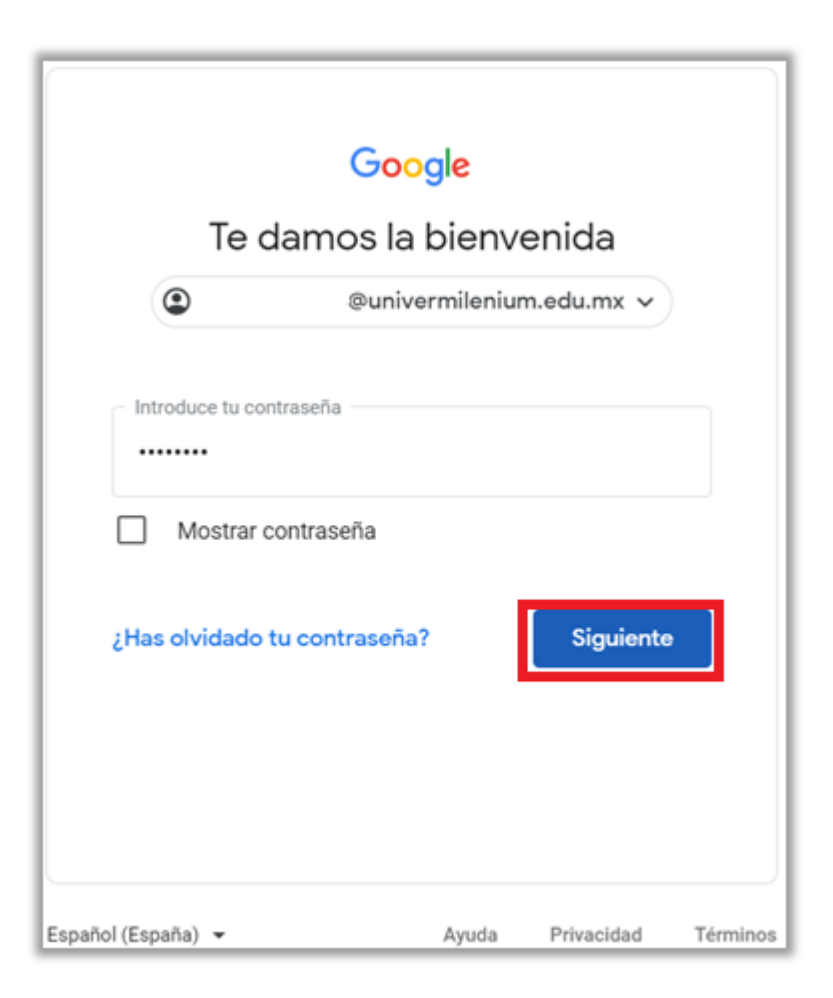

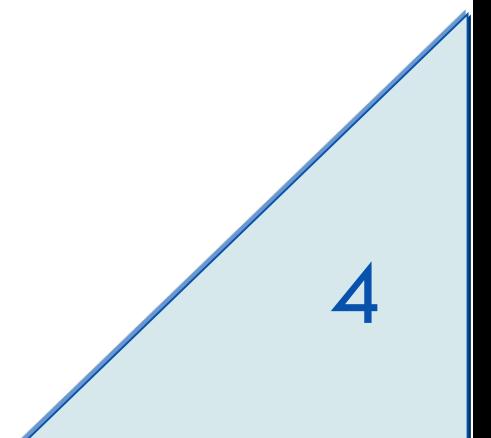

6. Al acceder, lea los términos del servicio de Google y dé clic en el botón **Aceptar**.

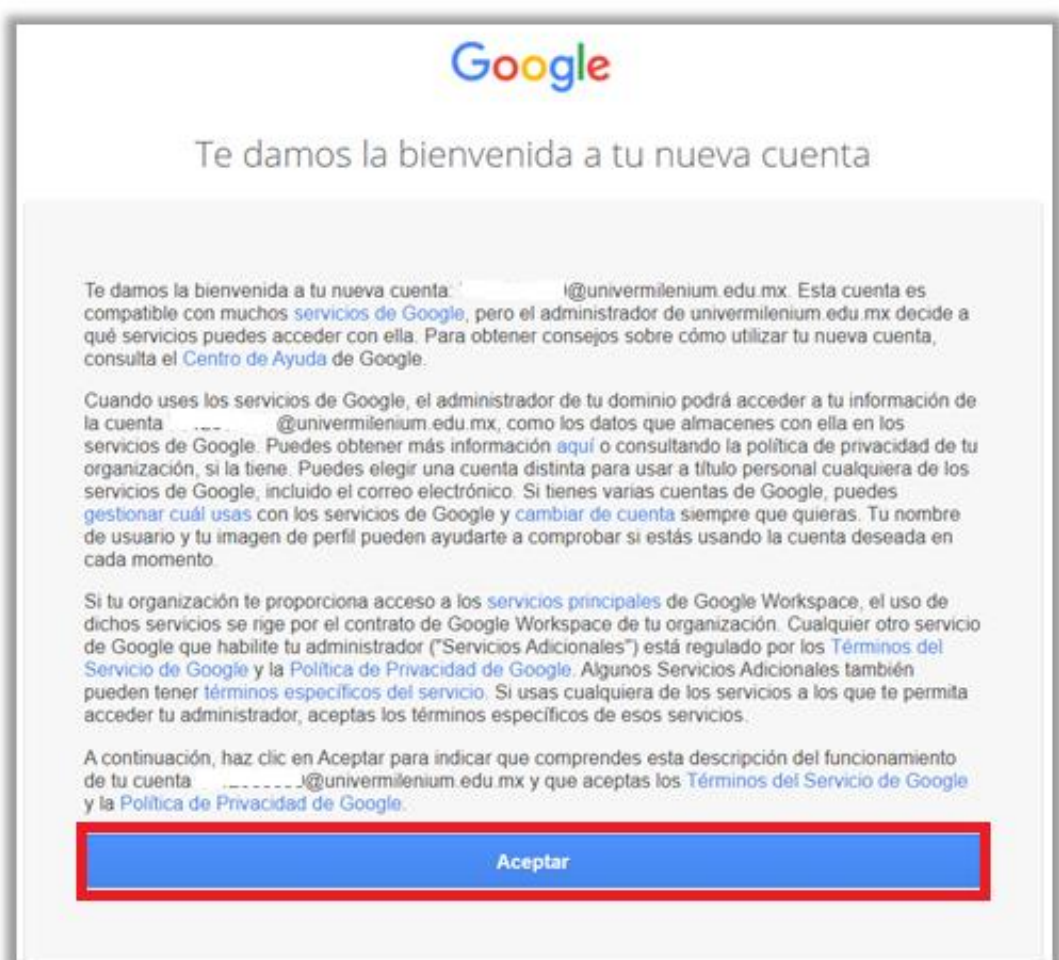

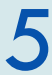

7. En su primer acceso deberá cambiar su contraseña de acceso, para realizarlo escriba su nueva contraseña en los campos **Crear una nueva contraseña** y **Confirmar la contraseña;**  luego dé clic en el botón **Cambiar contraseña**.

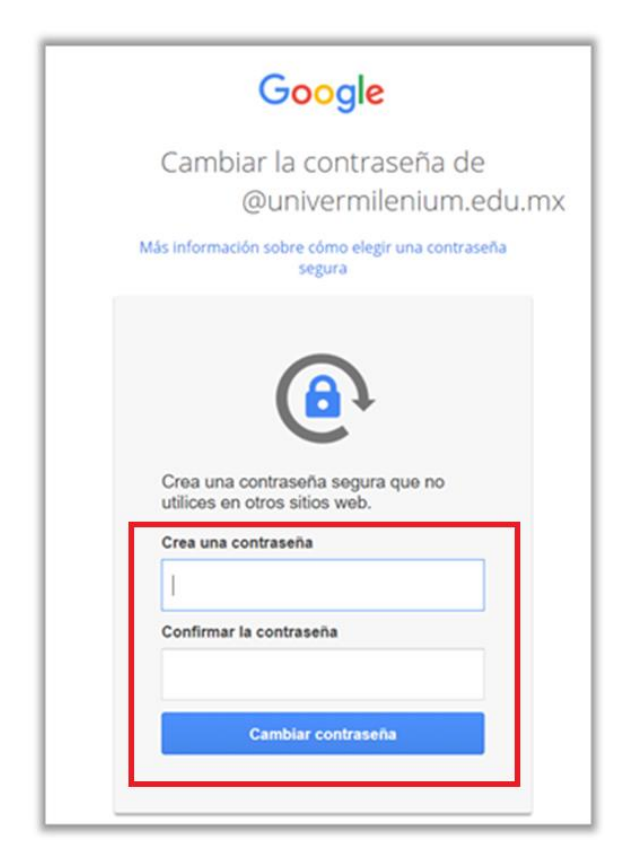

8. Al finalizar, ingresará a su cuenta de correo electrónico institucional.

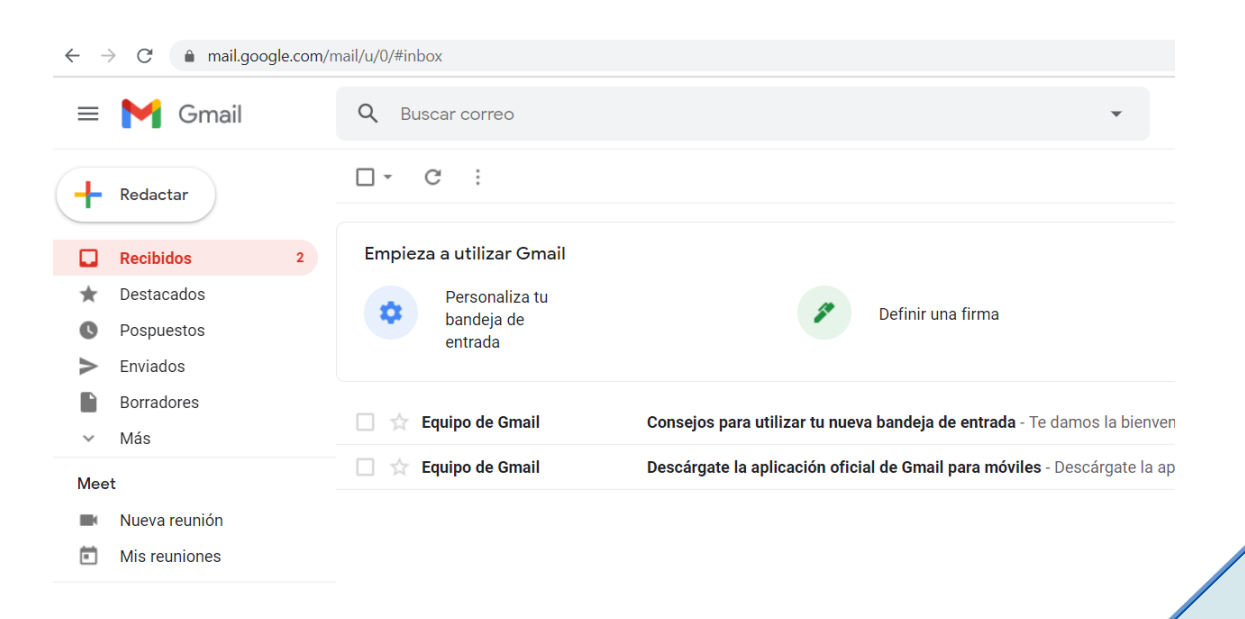

#### <span id="page-7-0"></span>**Recuperación de contraseña**

Para poder recuperar su contraseña de correo institucional, siga los siguientes pasos:

1. Ingrese su cuenta de correo institucional en el campo **Correo electrónico o teléfono** y después dé clic en el botón **Siguiente**.

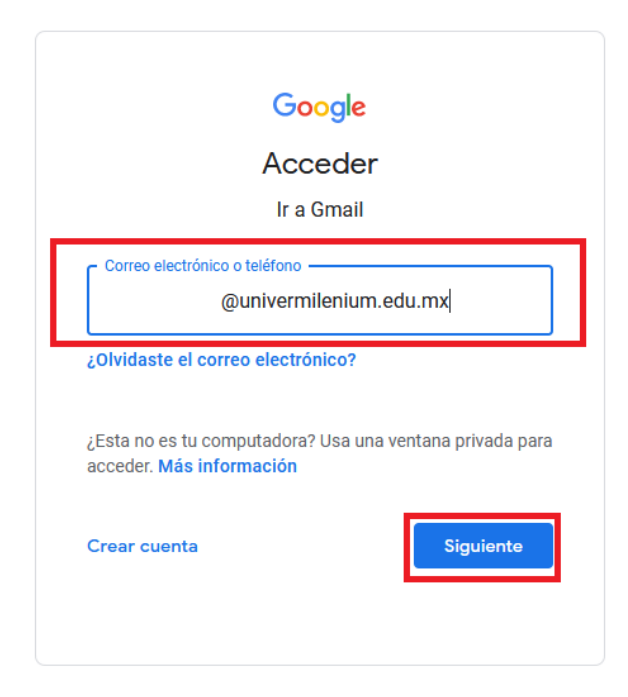

2. Posteriormente, dé clic sobre la liga **¿Olvidaste la contraseña?**

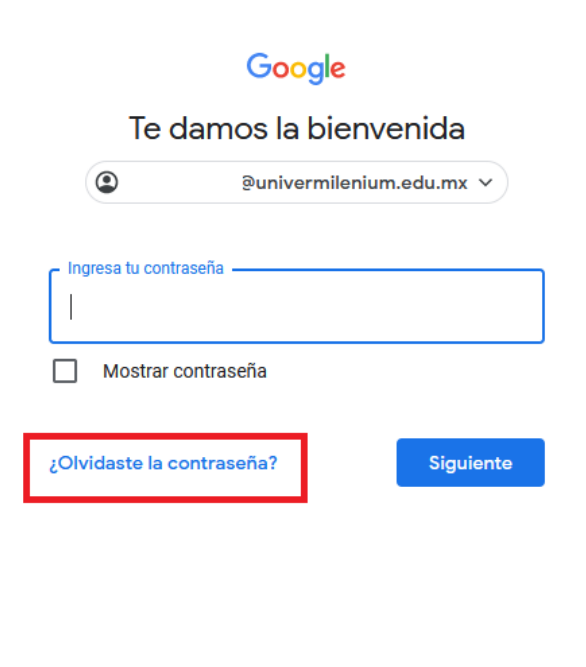

7

3. Para continuar, dé clic en la liga **Probar otro método**.

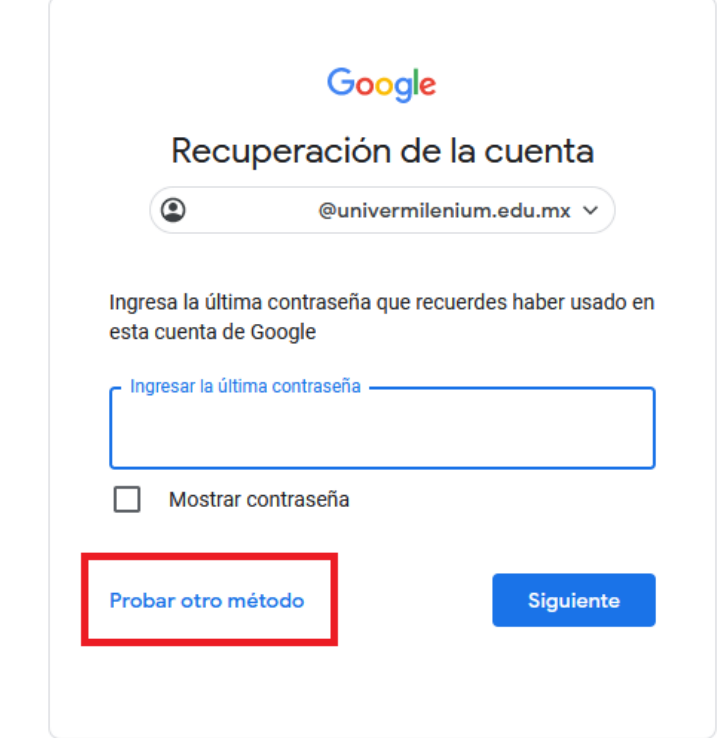

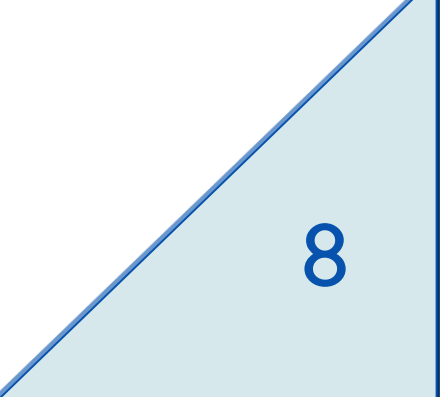

4. Escriba su número de teléfono celular en el campo correspondiente, tomando en cuenta que el sistema proporcionará los últimos dos dígitos del número telefónico que usted proporcionó al personal de ventas cuando realizó su registro a la Universidad y con el cual se dio de alta en UM Academic.

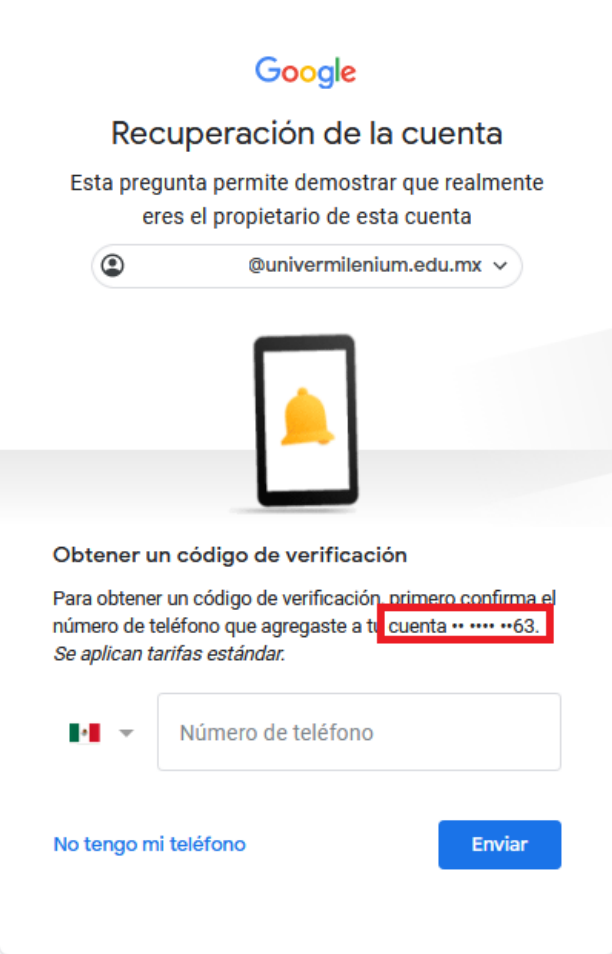

5. Una vez que ha ingresado el número de teléfono celular en el campo requerido, dé clic en el botón **Enviar** para recibir en su teléfono celular un mensaje de texto que incluye un código de verificación.

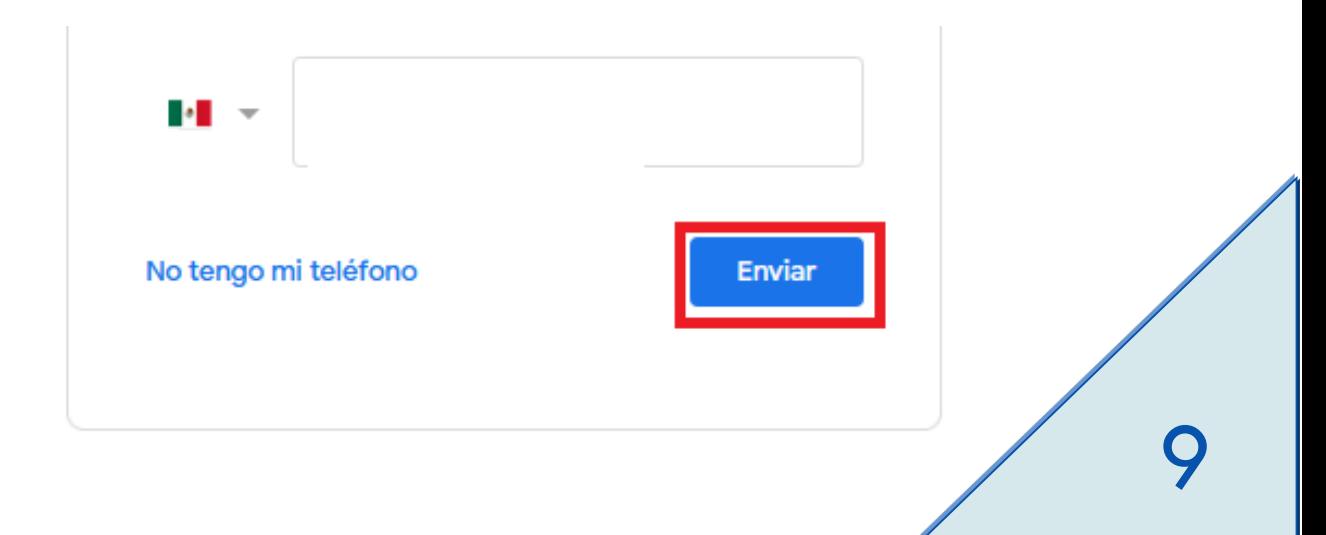

6. Ingrese el código de verificación en el campo **Ingresar el código** y después dé clic en el botón **Siguiente.**

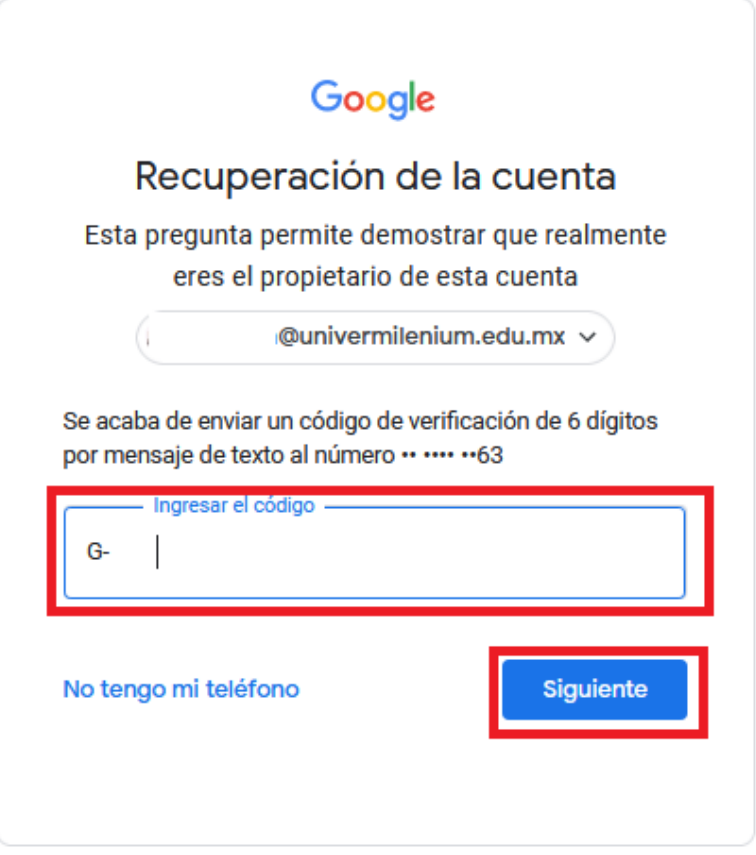

7. En caso de que no reciba el código, dé clic en **REENVIAR** para recibir otro código.

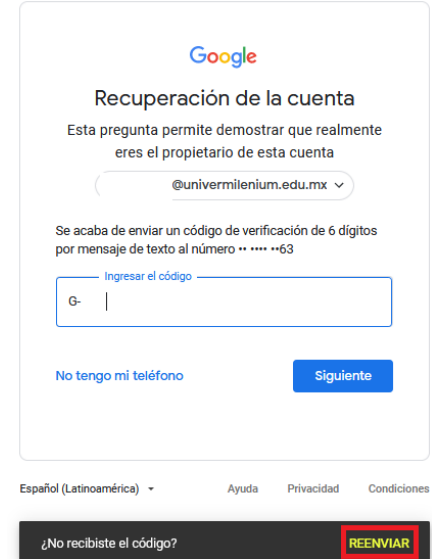

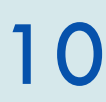

8. Para continuar, el sistema le pedirá crear una nueva contraseña, para realizarlo, escriba la nueva contraseña en los campos **Crear Contraseña** y **Confirmación** (recuerde que deben ser al menos ocho caracteres). Para concluir, dé clic en el botón **Guardar Contraseña**.

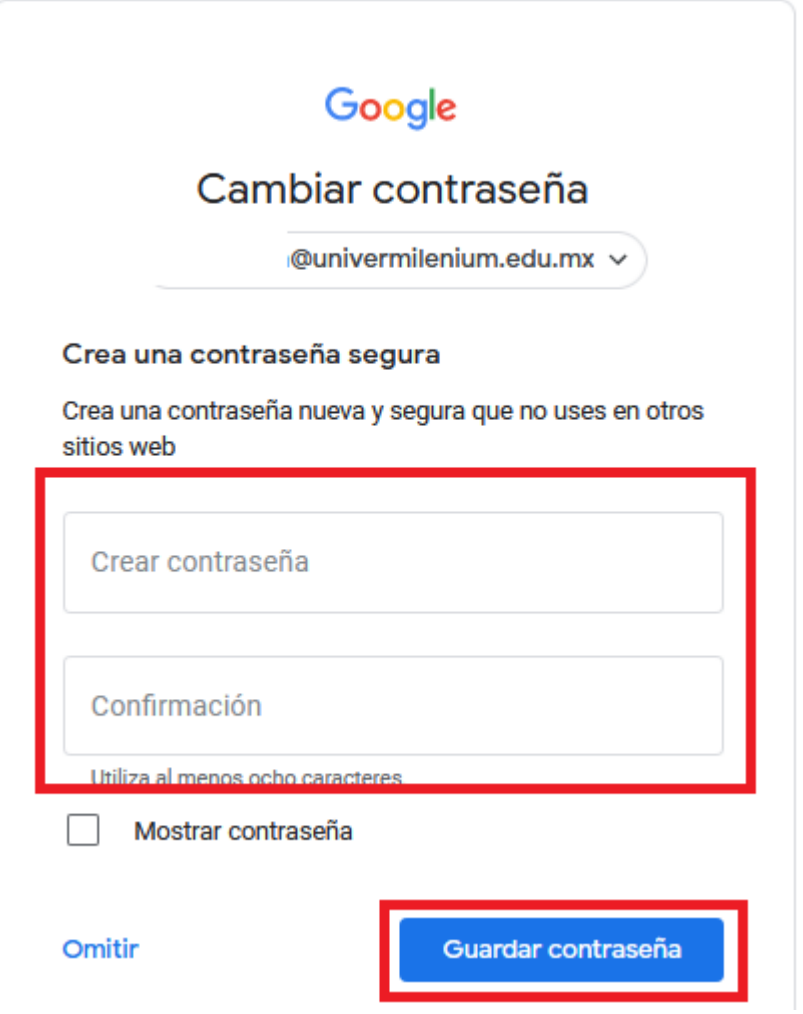

9. Al finalizar ingresará a la cuenta de correo institucional.

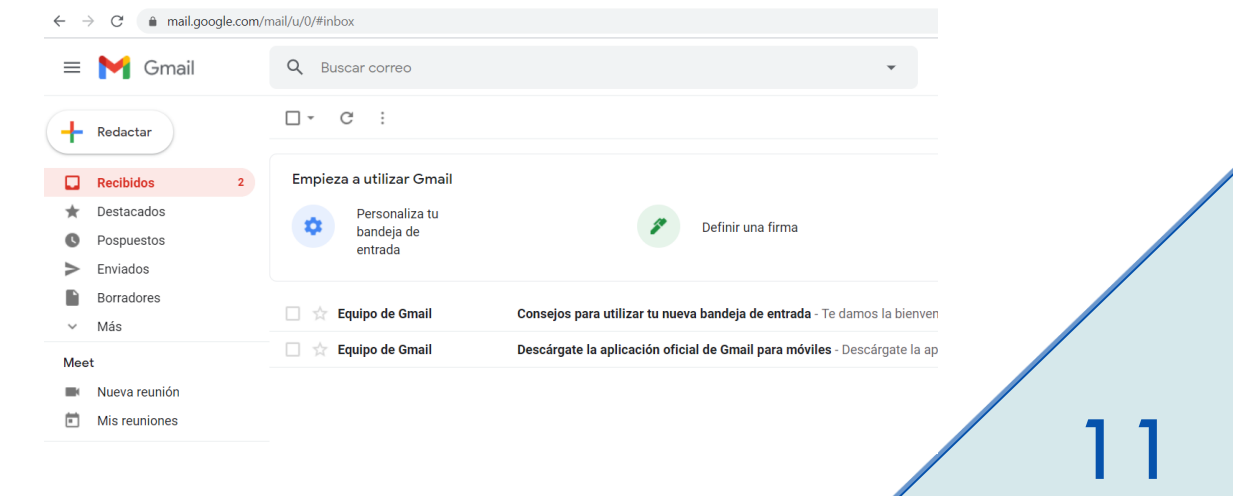

10. En caso de no tener número de teléfono celular registrado, aparecerá la opción para recuperar la contraseña mediante la cuenta de correo electrónico que usted proporcionó al personal de ventas cuando realizó su registro a la Universidad y con la que se registró en UM Academic. El sistema mostrará los primeros dos caracteres y el servidor de correo electrónico al cual pertenece la cuenta de correo electrónico; una vez que ha revisado dicha información dé clic en el botón **Enviar**.

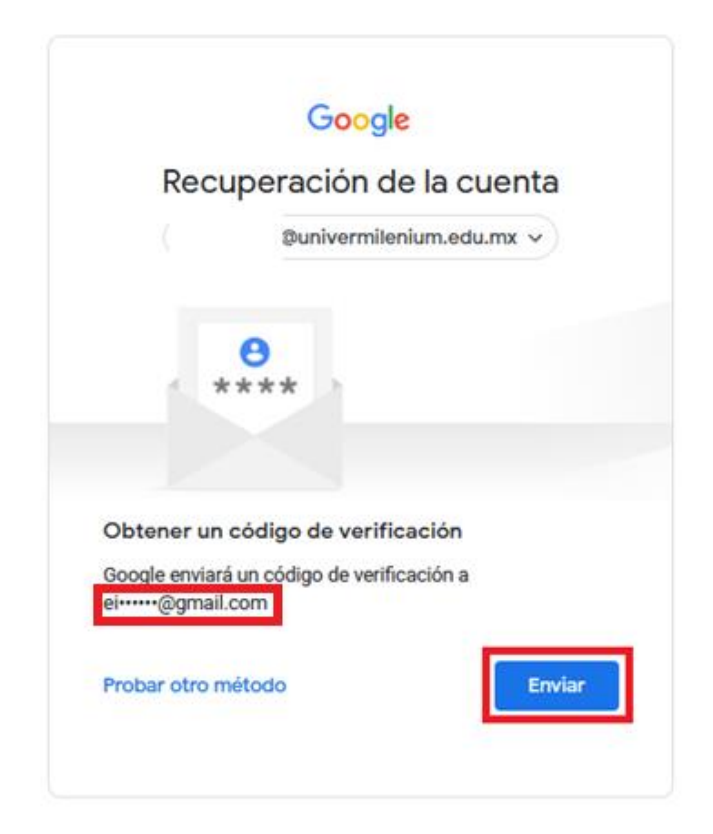

11. El sistema le enviará un código de verificación al correo electrónico registrado, recuerde que, si no visualiza el correo en la bandeja de entrada, deberá revisar la bandeja de correos no deseados o spam.

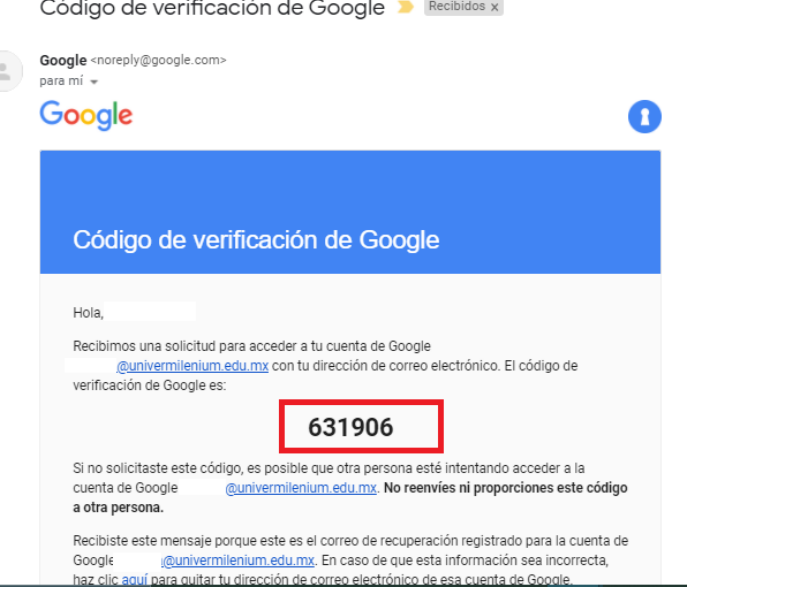

12

**12.** Ingrese el código de verificación en la casilla solicitada y después dé clic en el botón **Siguiente.**

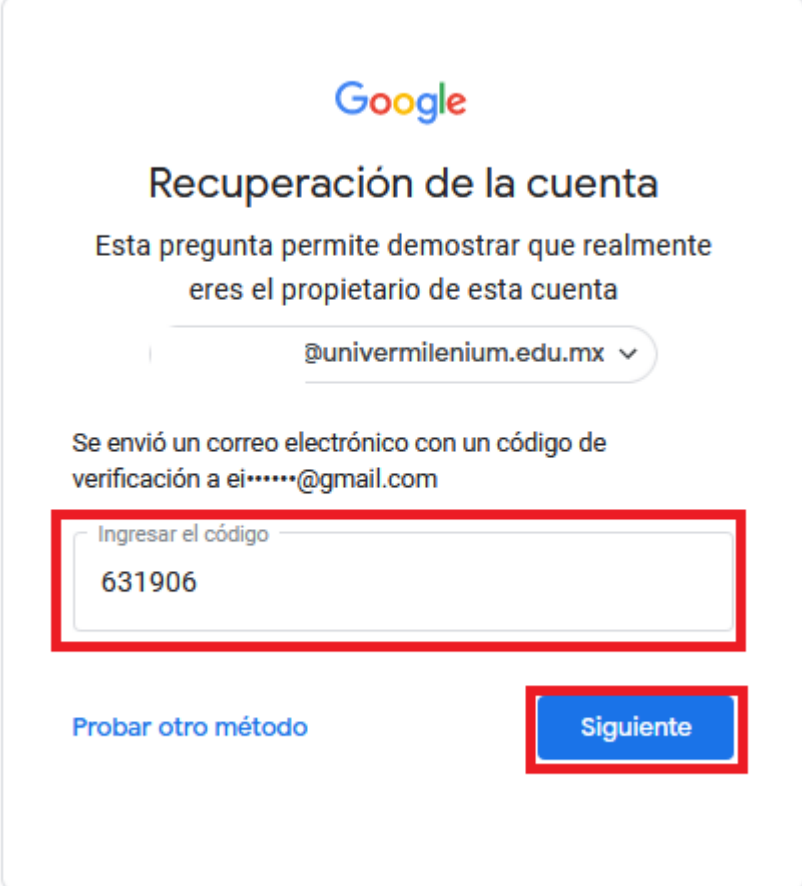

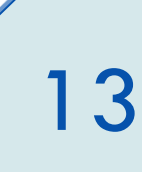

13. Para continuar, el sistema le pedirá crear una nueva contraseña, para realizarlo, escriba la nueva contraseña en los campos **Crear Contraseña** y **Confirmación** (recuerde que deben ser al menos ocho caracteres). Para concluir, dé clic en el botón **Guardar Contraseña**.

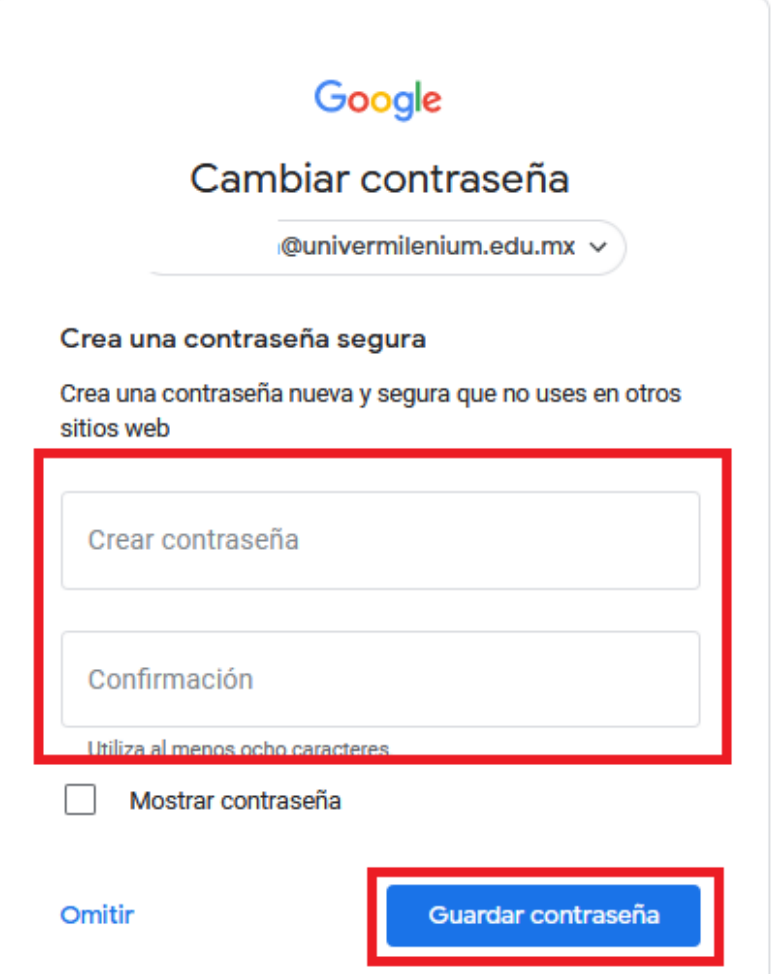

14. Al finalizar ingresará a la cuenta de correo institucional.

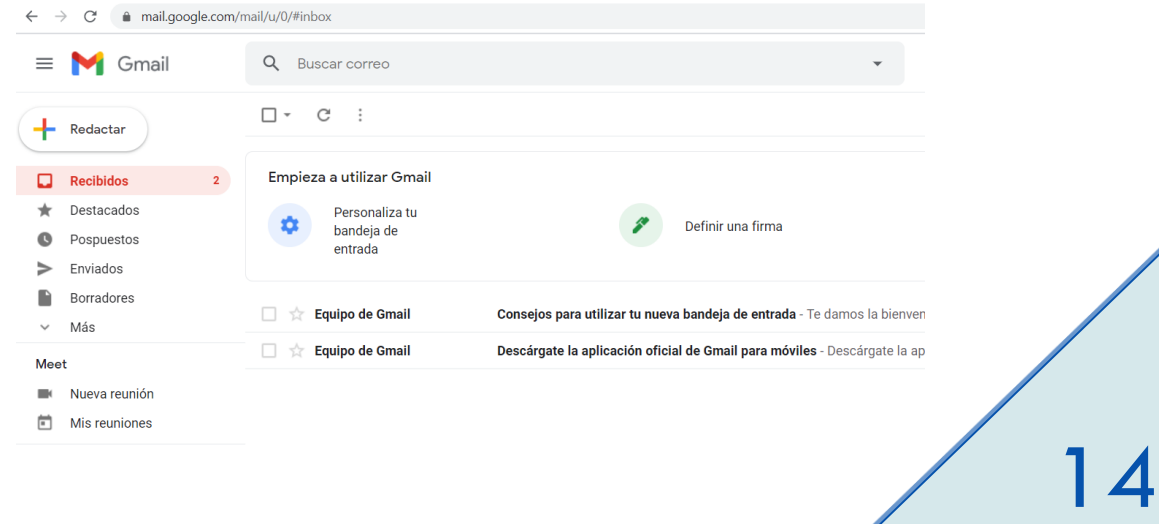